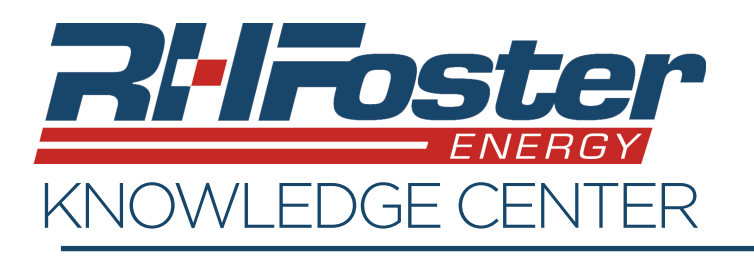

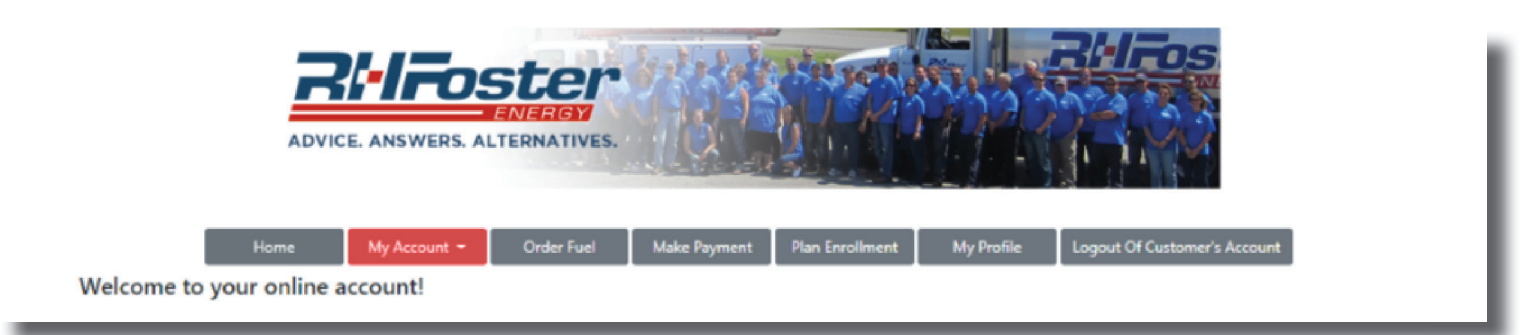

The "My Account" tab has three sections. Account Info, Delivery Info, and Transaction Info. Lets take a look at each section and find out what features are part of each.

# **Section 1: Account Info**

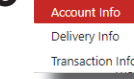

- **Account Information**
- Shows your billing address for the current account.
- The amount due on the account. If there is an amount shown, a button will automatically be present to allow you to make a payment.
- Aging History of past due amounts.

## **Account Options**

- Auto Billing Enroll Button This allows you to request auto billing enrollment as long as you have payment information saved on your account. Clicking the auto billing enroll button opens a page where you can choose to enroll auto billing for deliveries, service and/or for monthly services or deliveries. These changes will take effect on your next billing statement/invoice.
- Sign up for paperless statements/ invoices.

## **Payment Information**

• Add or remove payment information. Enroll your credit/debit card, or your bank account. Saving your payment information will make bill pay easier and will allow you to request to enroll in auto bill pay.

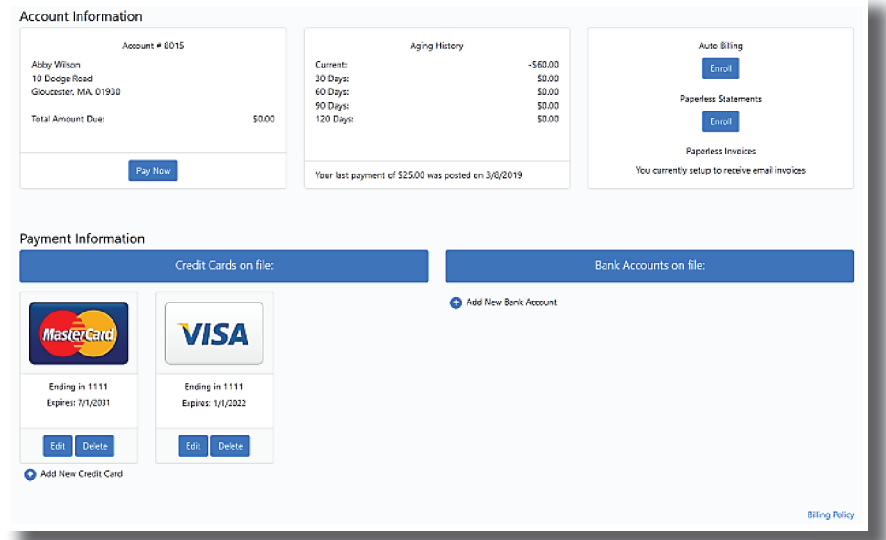

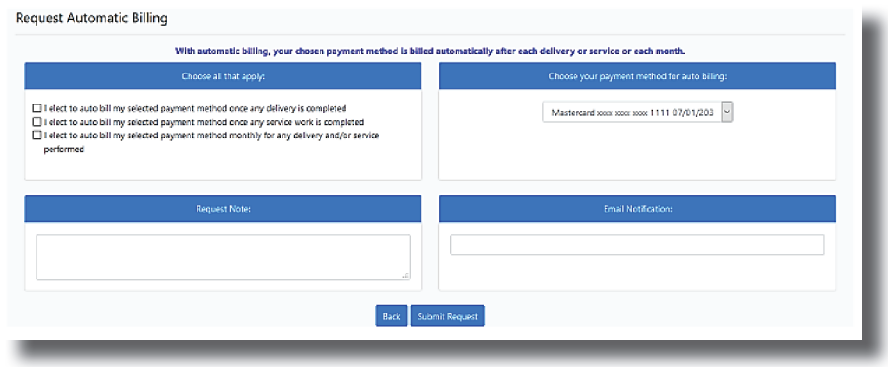

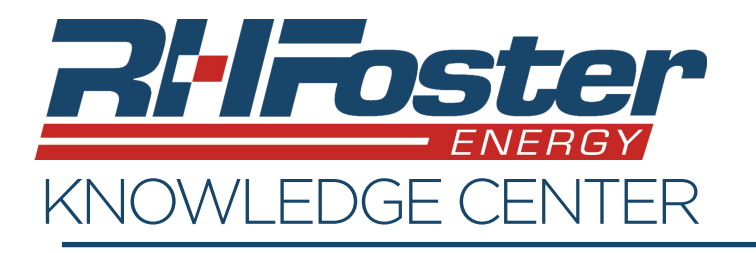

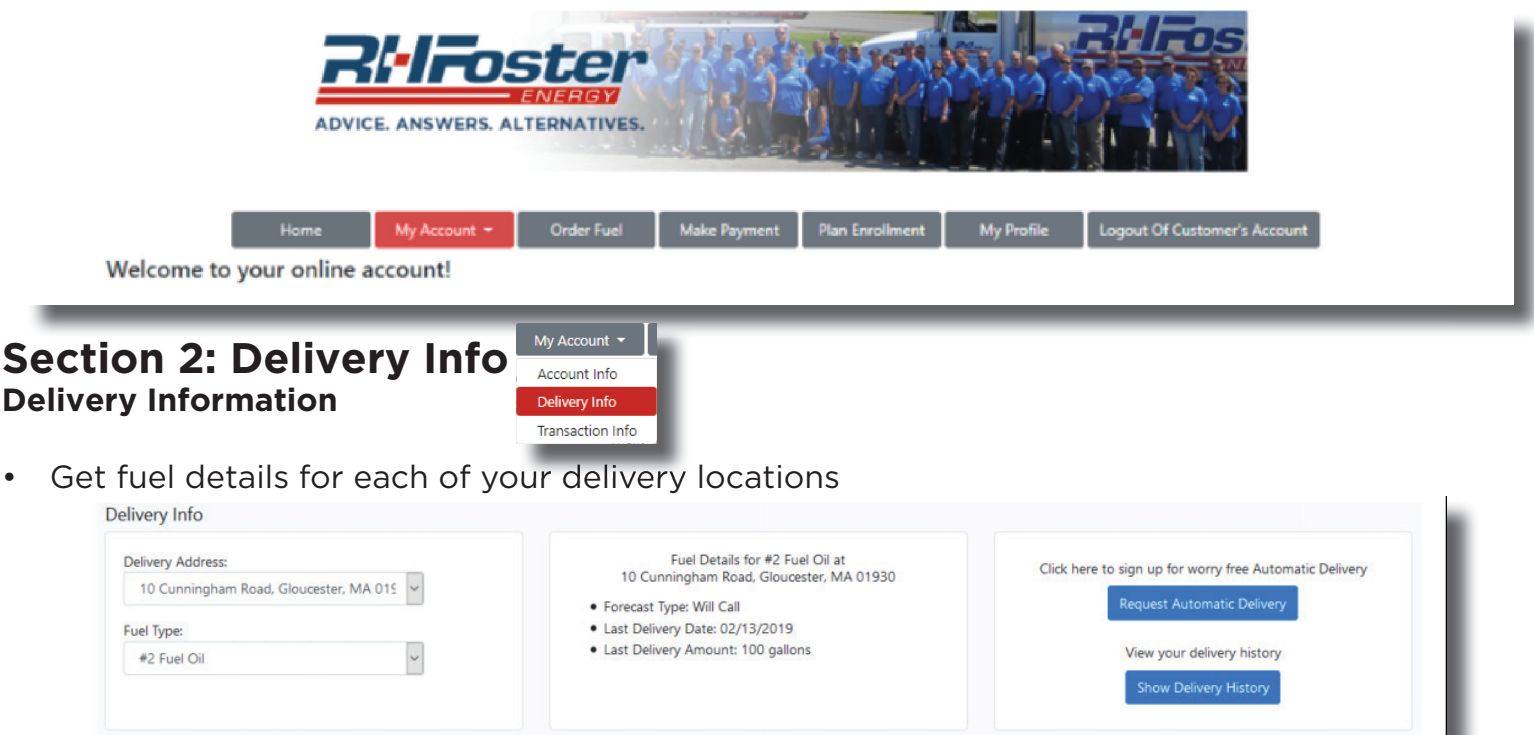

• Request Automatic Delivery. If you are not already currently an automatic delivery customer, this button will be active and will allow you to make a delivery request.

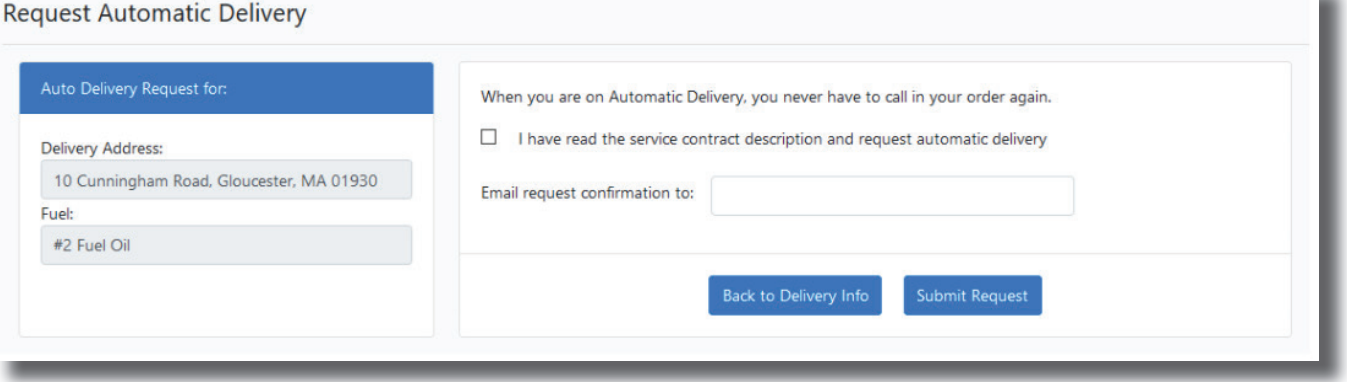

• You can also review your delivery history for each selected location, and if you have been a customer for long enough, a six year fueling history.

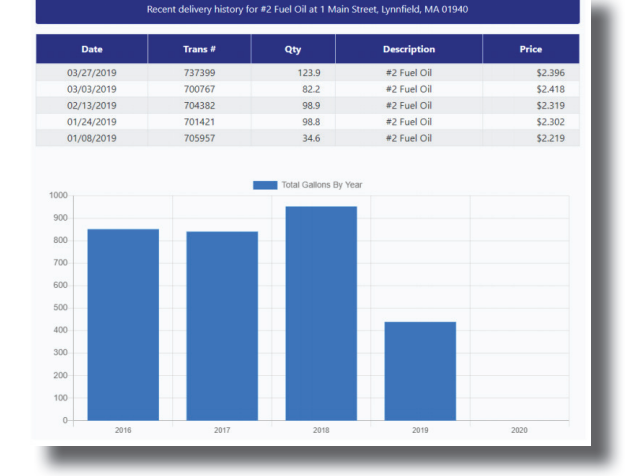

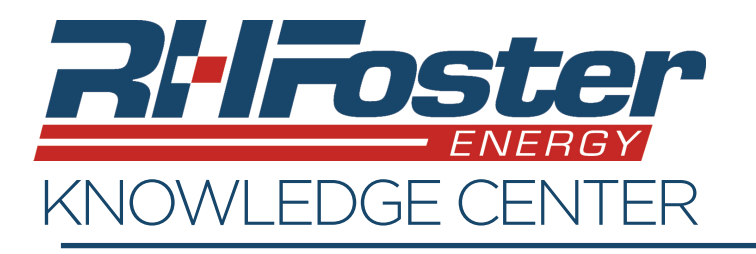

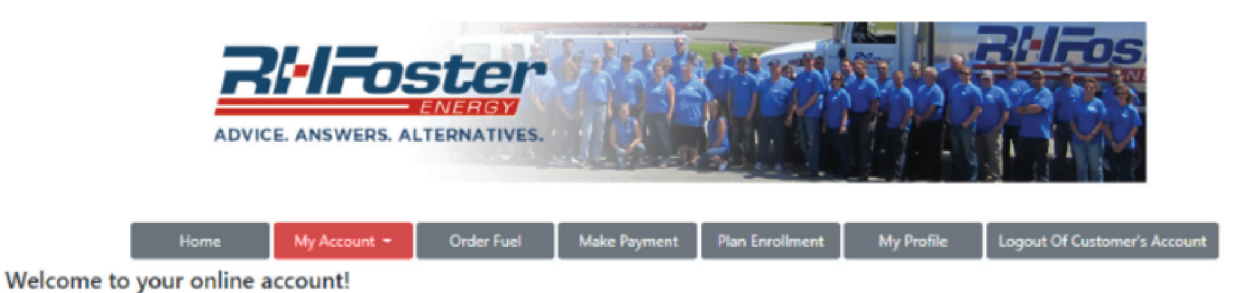

#### **Section 3: Transaction Info** Account Info

This screen will allow you to review your transaction history, and print invoices and statements.

### **To print an Invoice**

- Pick one transaction
- Click on "Print Invoice" button

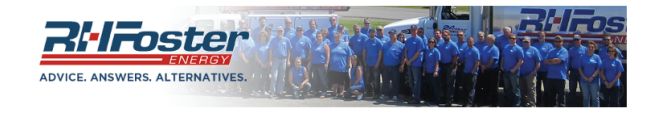

nt  $\star$  **Order Fuel** Make Payment Transaction history is updated nightly.

**Transaction History** 

Delivery Info **Transaction** 

Print Statement

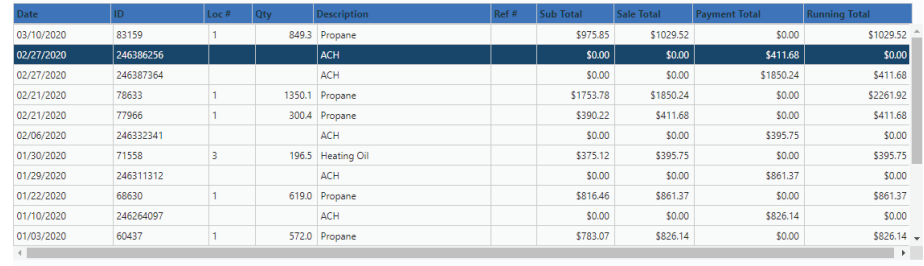

## **To Print a Statement**

- Click on "Print Statement"
- You will be taken to a new screen
- Pick the start and end date of the statement needed.
	- All transactions that took place during the date range will be included in the printed statement.
- Click on "Apply Date Range"
- Click on "Print".

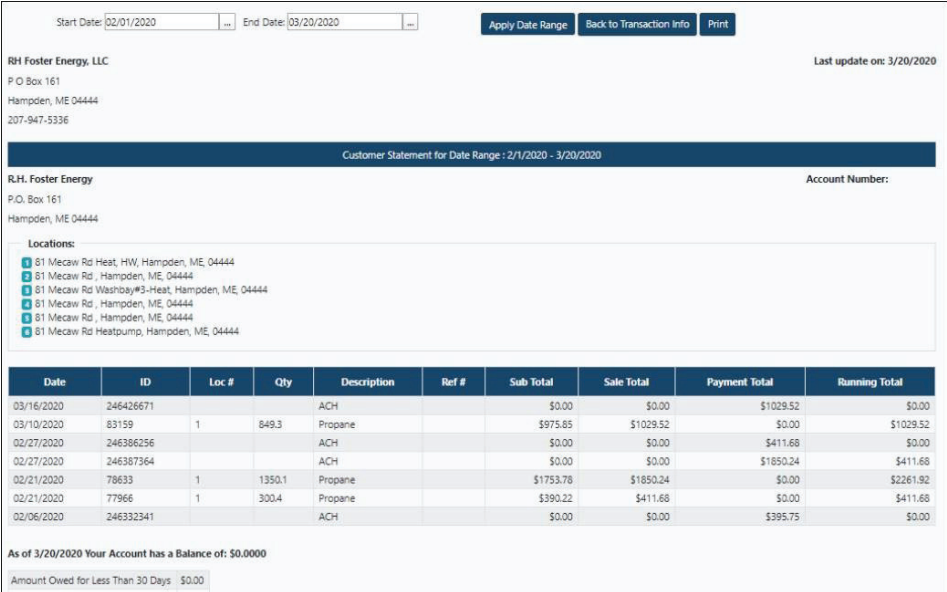

ount Owed for 31 to 60 Days Amount Owed for 61 to 90 Days 50.00 Amount Owed for 91 to 120 Days \$0.00 mount Owed for over 120 Days \$0.00 Total Payment Amount Due Now \$0.00